## EDIMAX COMPUTER INC.

Edimax Wireless Access Point series

## How to configure Access Point as a Repeater to

# expand wireless network range

## Instructions for Macintosh users

 2011 Edimax Computer 3350 Scott Blvd., Building #15 Santa Clara, California 95054, USA Phone 408-496-1105 • Fax 408-980-1530 www.edimax.us

### **How to setup Edimax Access Point by a Macintosh computer**

### **Introduction**

The Access Point uses a default IP 192.168.2.1 which may not be in the same IP address subnet of your network. Therefore, in order to login to the web page of 192.168.2.1, you will need to modify the IP address of your Macintosh computer to be 192.168.2.10. We prefer to use an Ethernet cable to connect the Macintosh computer to the LAN port of Edimax wireless Access Point.

### **Step 1. Understand the IP address used in your network.**

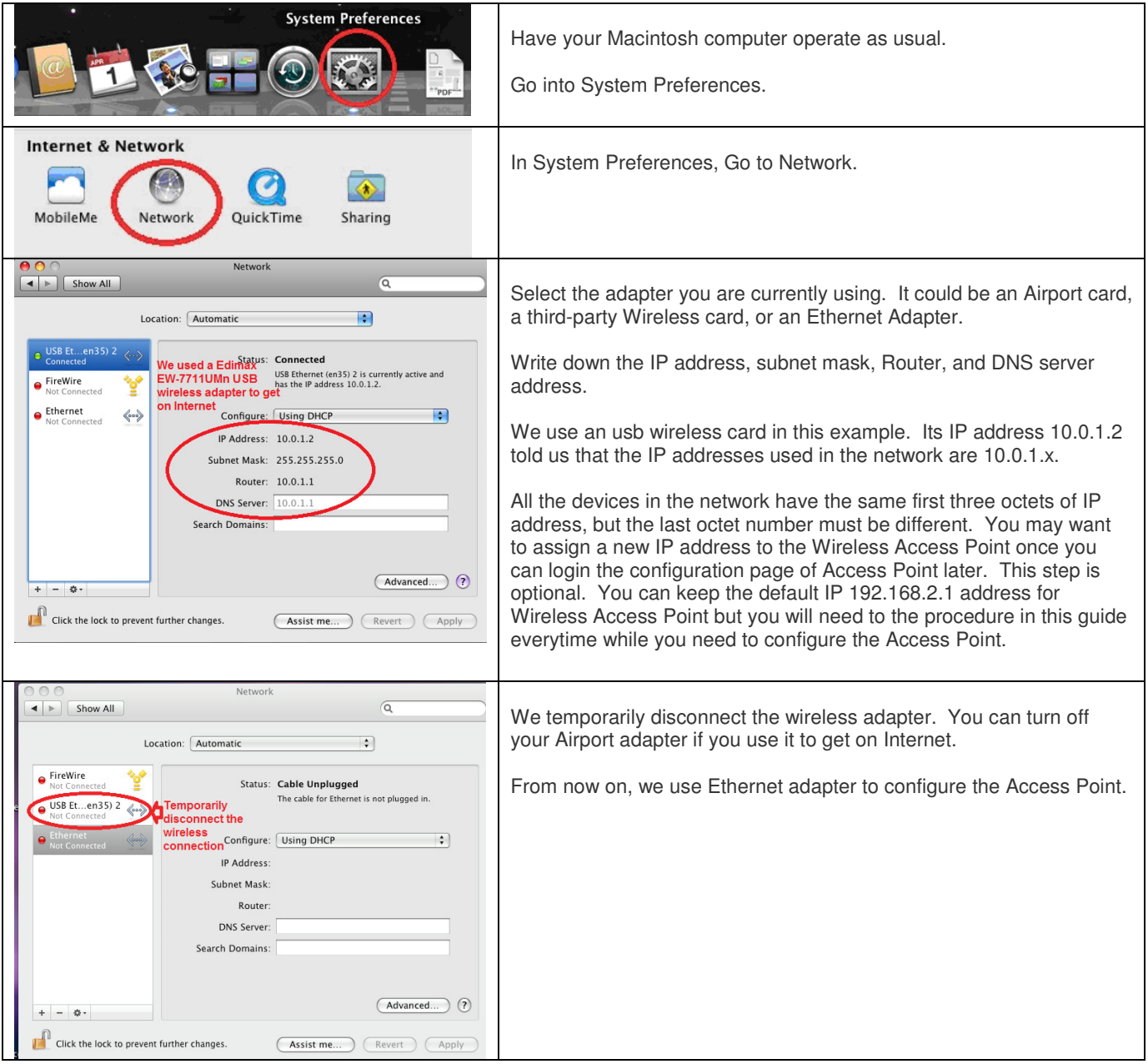

**Step 2. Use an Ethernet cable to connect from Edimax Access Point to the Ethernet port of your Macintosh. Power on the Edimax Access Point. Its LAN LED should be lit up.** 

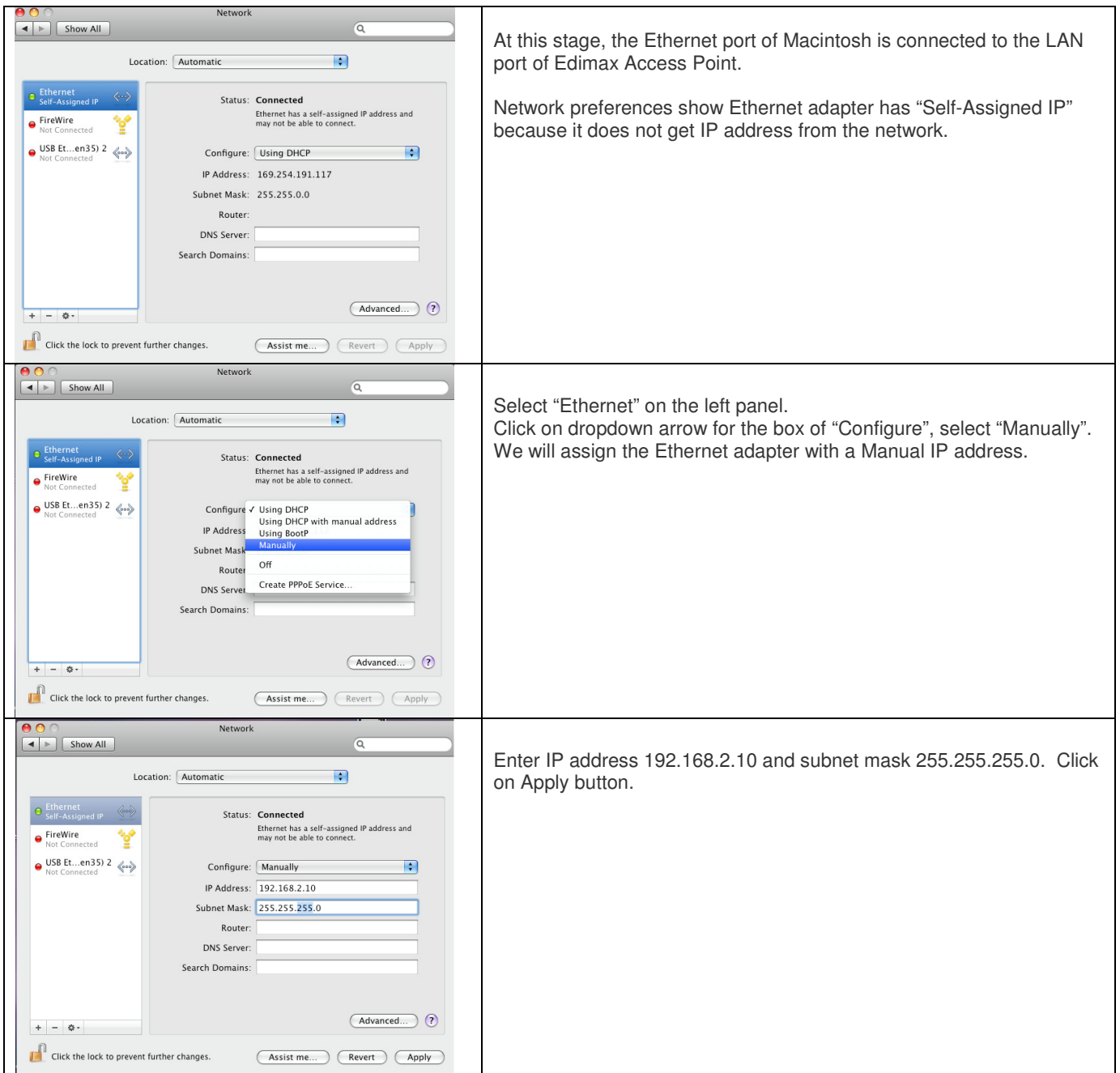

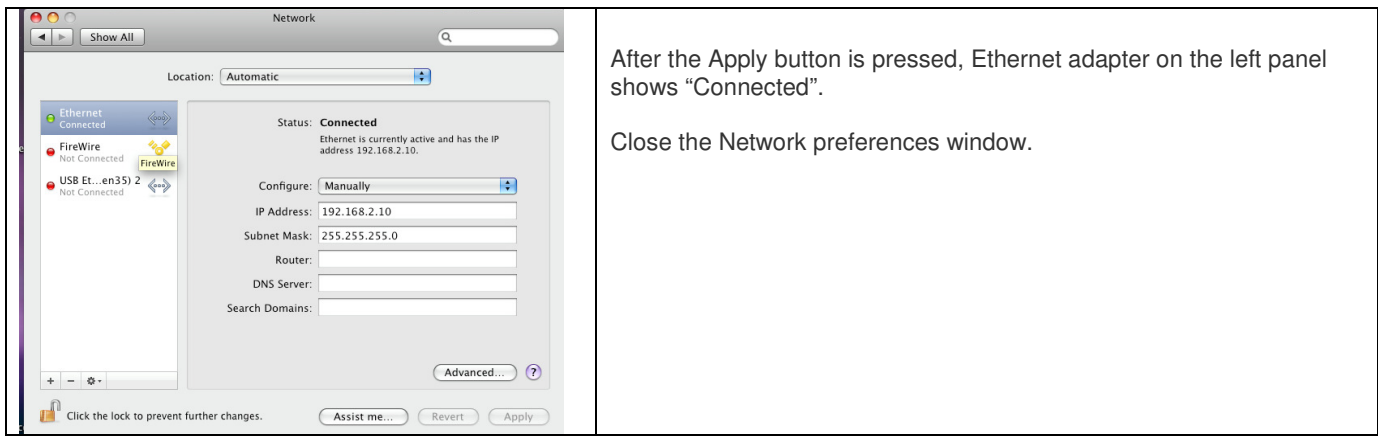

**Step 3. Open Safari or Firefox. Enter address http://192.168.2.1 which is the default IP of Edimax Access Point.** 

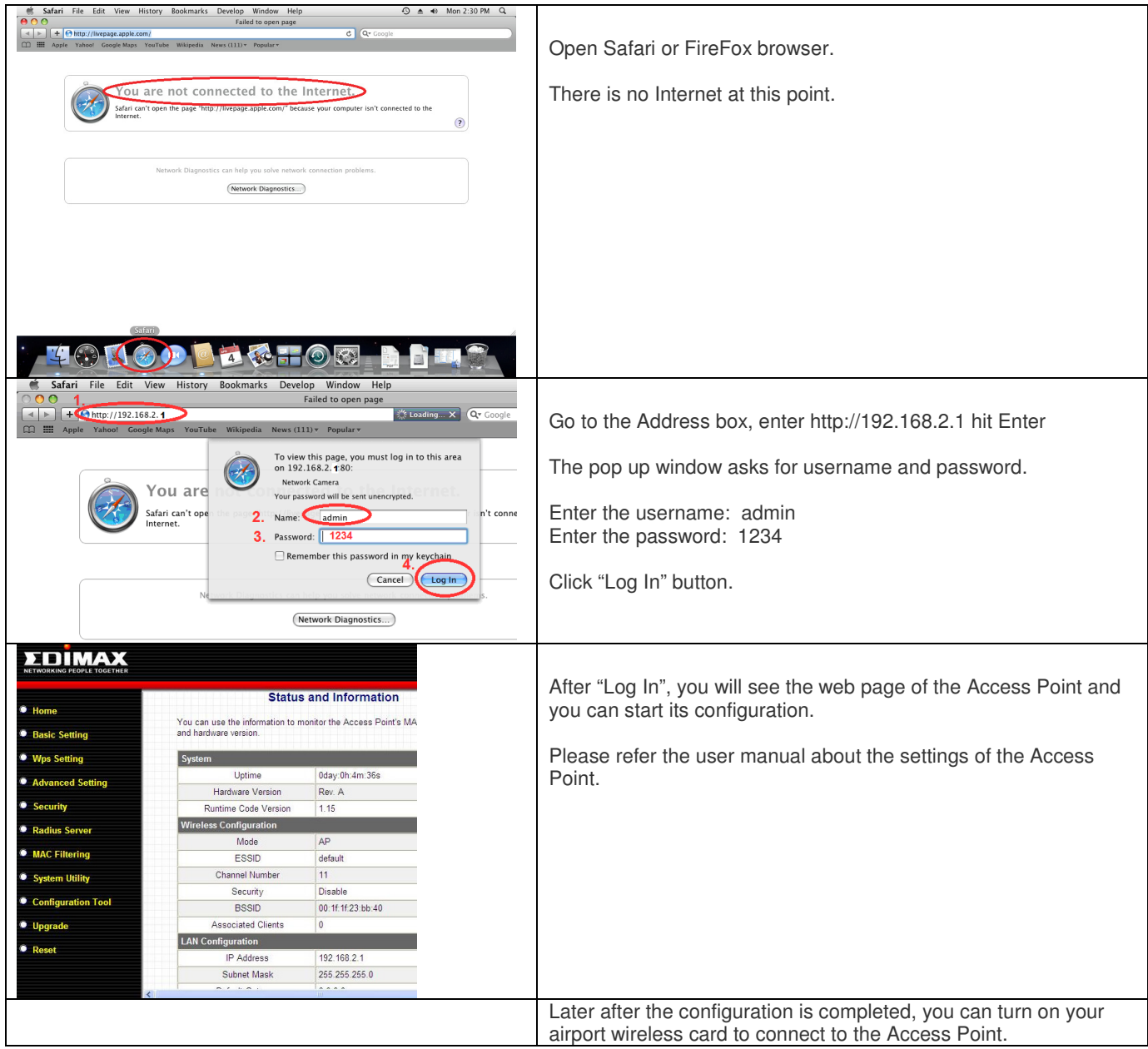

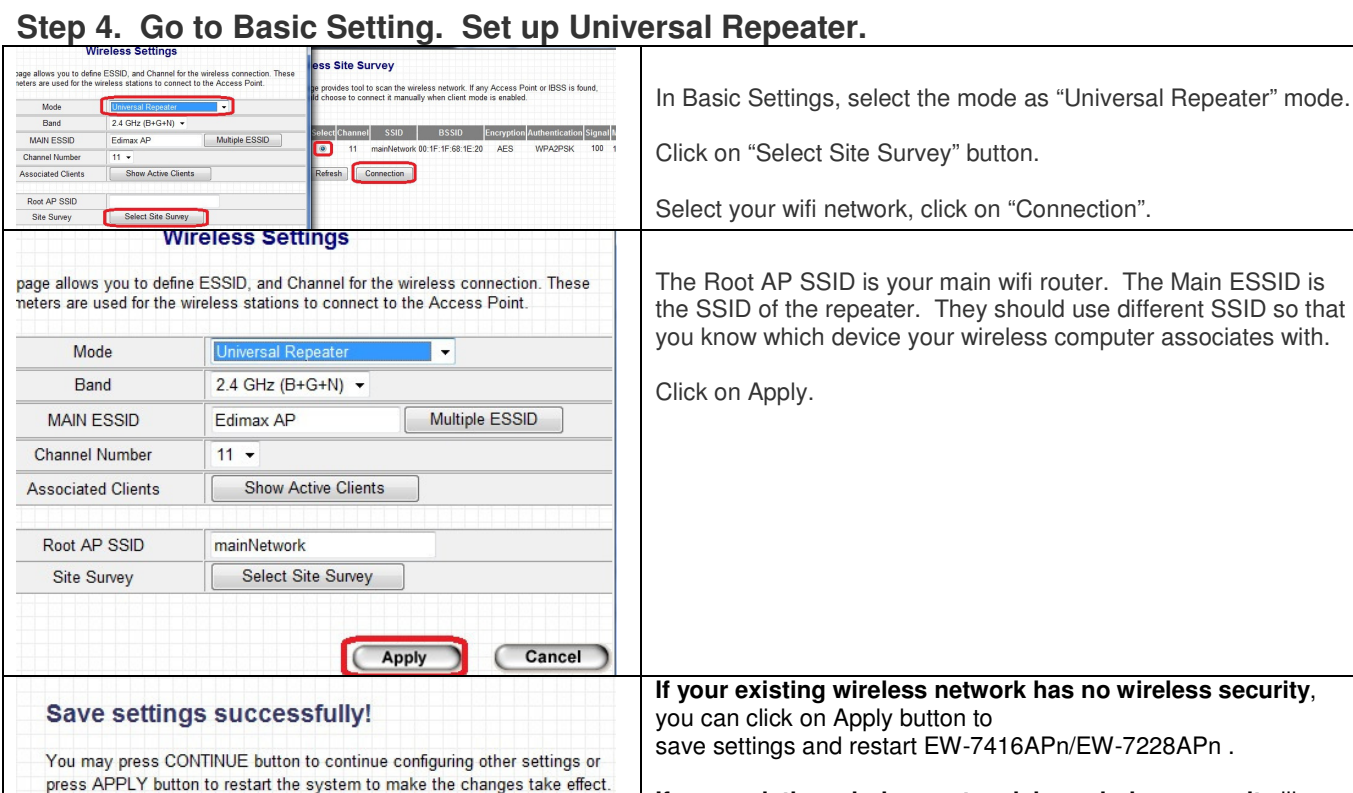

CONTINUE

**MAC Filtering** 

**APPLY** 

Select SSID SSID choice

**Security Settings** 

Encryption

Pre-shared Key Format

Pre-shared Key

**Security** This page allows you setup the wireless security. Turn on WEP or WPA by using<br>Encryption Keys could prevent any unauthorized access to your wireless network.

Edimax AP

WPA pre-shared key

............

Apply Cancel

Passphrase

#### **Step 5. Change the Mac computer back to Ethernet adapter's original state and see if you have Internet**

again.

**If your existing wireless network has wireless security** like

Left picture is an example for WPA2-PSK AES network. Select the right Encryption. Enter WPA2 pre-share key into the field. Click on Apply. You can click on Apply button

you can setup the security in EW-7416APn/EW-7228APn

WEP or WPA, click on "**Continue**" so

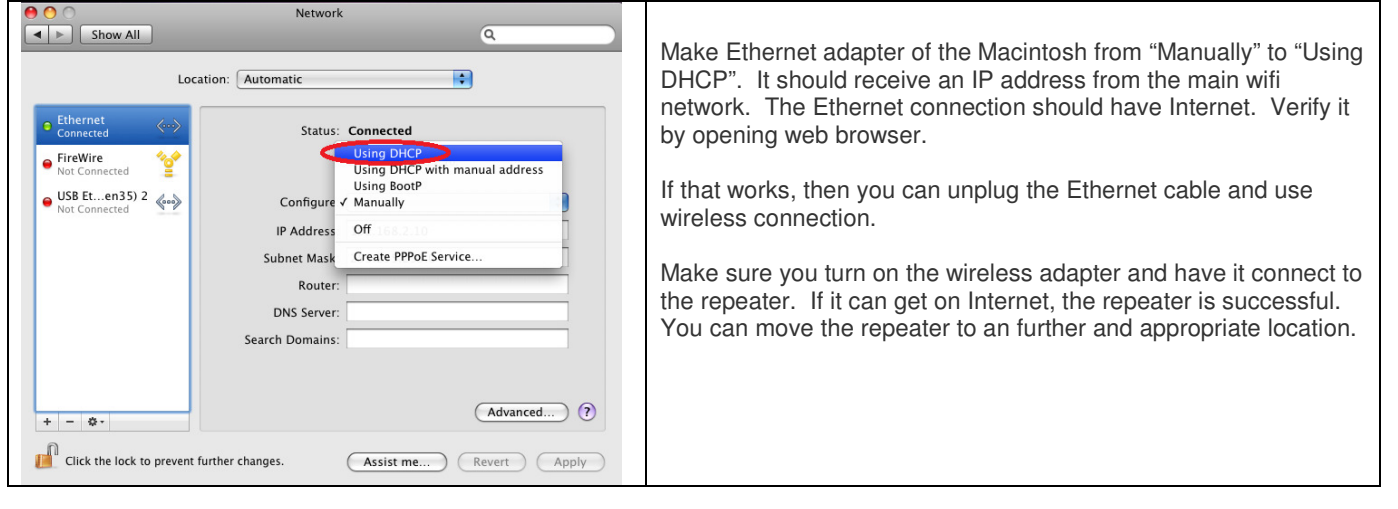